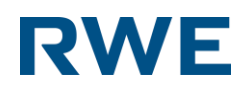

# Easy Commodity Trader

# Handbuch

*Version 2.0*

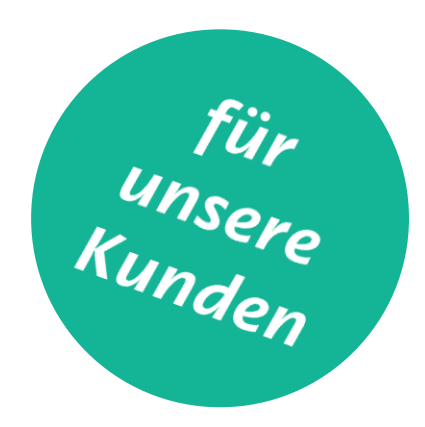

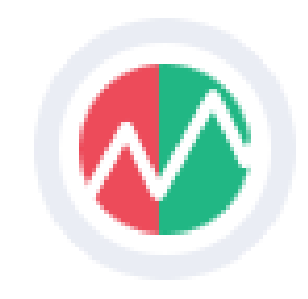

# <span id="page-1-0"></span>Willkommen zum ECT.

Wir möchten uns bei Ihnen zuallererst dafür bedanken, dass Sie sich für ECT entschieden haben. Sie werden in der neuen Applikation viele Features finden, die Ihr Erlebnis verbessern und das Handeln mühelos machen werden.

Via ECT bemühen wir uns jederzeit unsere Handelsvorstellungen direkt von unserem Trading Floor in Essen anzuzeigen. Wir können nicht immer den besten Preis garantieren, aber wir werden unser Möglichstes tun, um Ihnen faire Preise auf Basis externer Marktkonditionen präsentieren zu können.

Der primäre Fokus des neuen ECT liegt hauptsächlich darauf, für mehr Klarheit und ein gut begleitetes Handelserlebnis zu sorgen.

Wir hoffen, dass zusätzlich zu unseren Quotierungen die großartigen Features die Richtigkeit Ihrer Entscheidung bestätigen. Wir haben viel Zeit und Kreativität investiert, um Ihren Anforderungen gerecht zu werden. Wir wissen, dass der Bildschirmplatz begrenzt ist.

ECT entwickelt sich gemeinsam mit den Märkten und Teilnehmern weiter, um aktuell und bedarfsgerecht zu bleiben. Wir sind zuversichtlich, dass unsere Weiterentwicklung weitere Verbesserungen und Märkte auf ECT bringen wird, um Ihnen auch in Zukunft eine zentrale Quelle für eine Vielzahl von Preisen und Features zu bieten.

Da es vielleicht nicht das Beste ist neue Funktionalitäten im Live-Bereich zu "testen", haben wir dieses Handbuch erstellt. Es führt Sie schnell und verständlich durch die Features, um sicher zu stellen, dass Sie entscheiden können, was am besten für Sie ist.

In Bezug hierzu, müssen wir Ihnen auch mitteilen, dass RWE Supply & Trading keine Verantwortung für fehlerhaft abgeschlossene Geschäfte und/oder mit dem Handeln verbundene Verluste übernehmen wird. Wir gehen davon aus, dass jeder Benutzer nur die Funktionalitäten benutzt, mit denen er sich vertraut fühlt. Die Verwendung von Ordertypen wie "Good-Till-Cancelled" kann zu Risiken führen, über die sich jeder Nutzer selber bewusst sein muss.

Wir sind stets bemüht, die Funktionalität und das Design von ECT zu verbessern. Um diesem Anspruch nachkommen zu können, benötigen wir Ihr Feedback. Wenn Sie irgendwelche Fragen oder Anregungen haben, treten Sie bitte in Kontakt mit uns: business @ect.energy or admin@ect.energy.

Vielen Dank im Voraus!

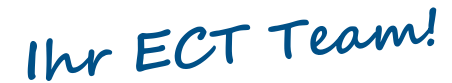

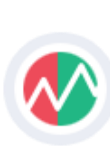

# Inhalt

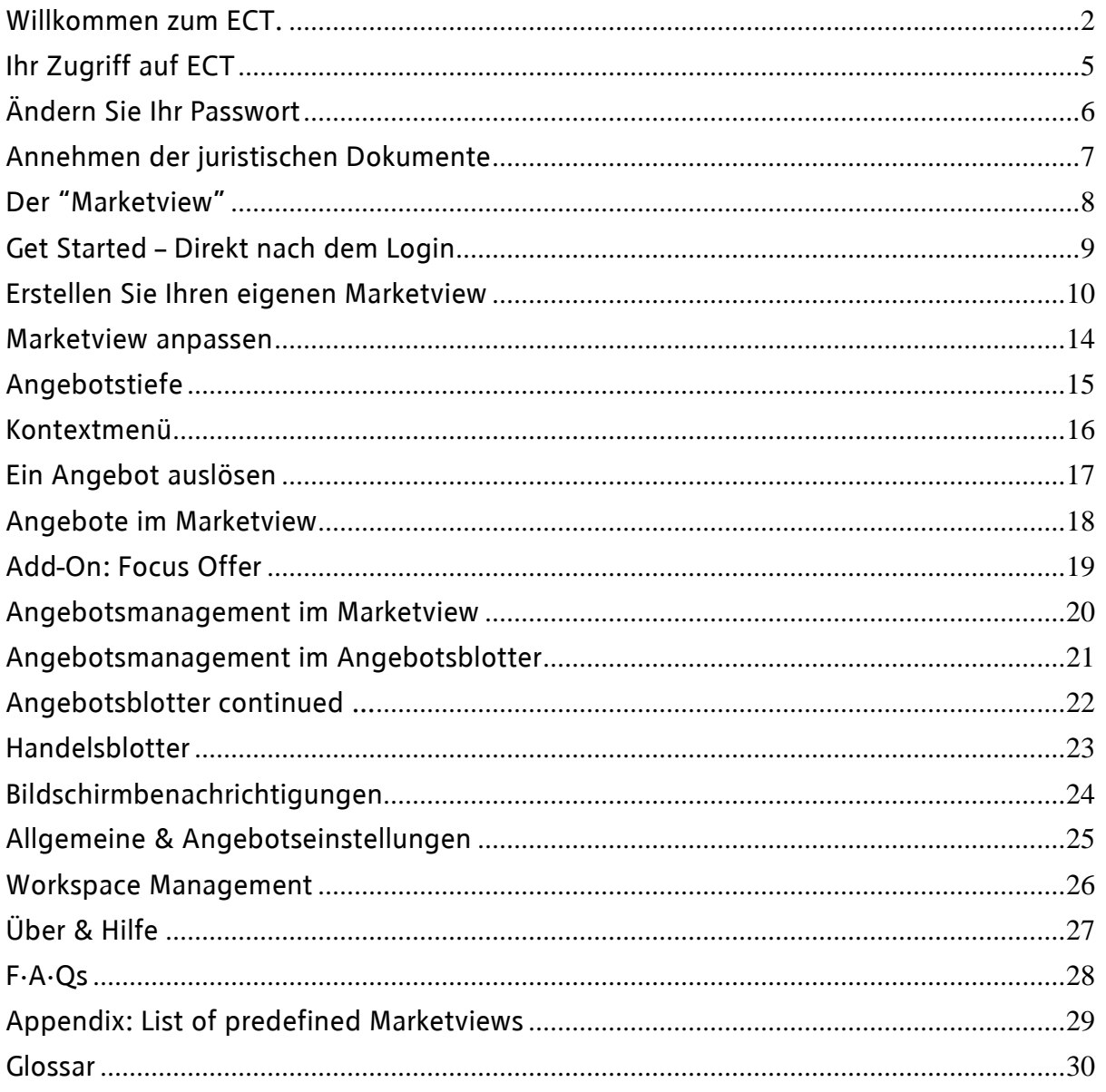

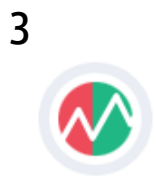

1. Edition Deutsch 05/2018 Dokumentation © 2018 RWE Supply & Trading GmbH, Germany.

Alle Rechte vorbehalten. Kein Teil dieses Handbuchs darf ohne schriftliche Genehmigung des Herausgebers in irgendeiner Form reproduziert, vervielfältigt oder bearbeitet werden. Es ist möglich, dass dieses Handbuch noch Druckfehler oder Druckfehler aufweist. Die Informationen in diesem Handbuch werden jedoch regelmäßig überprüft und in der nächsten Ausgabe korrigiert. Wir übernehmen keine Haftung für technische oder drucktechnische Fehler und deren Folgen. Alle Marken und gewerblichen Schutzrechte werden anerkannt. Änderungen können ohne vorherige Ankündigung vorgenommen werden.

RWE Supply & Trading GmbH - Altenessener Str. 27 - 45141 Essen

ECT User Guide 2.0 (Kundenversion) and the set of the set of the set of the set of the set of the set of the set of the set of the set of the set of the set of the set of the set of the set of the set of the set of the set

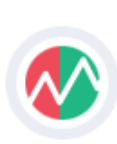

# <span id="page-4-0"></span>Ihr Zugriff auf ECT

#### Loggen Sie sich in die Applikation ein.

#### Die Login Seite

Da ECT als Internet-Anwendung zur Verfügung gestellt wird, ist der Zugriff sehr einfach: Navigieren Sie zu [https://live.ect.energy](https://live.ect.energy/) und geben Sie Ihren Benutzernamen und Ihr Passwort ein.

Bevor Sie dies versuchen, raten wir dazu die Onboarding-Email gründlich zu lesen. Sie enthält alle relevanten Informationen, um das initiale Setup sehr einfach einzurichten.

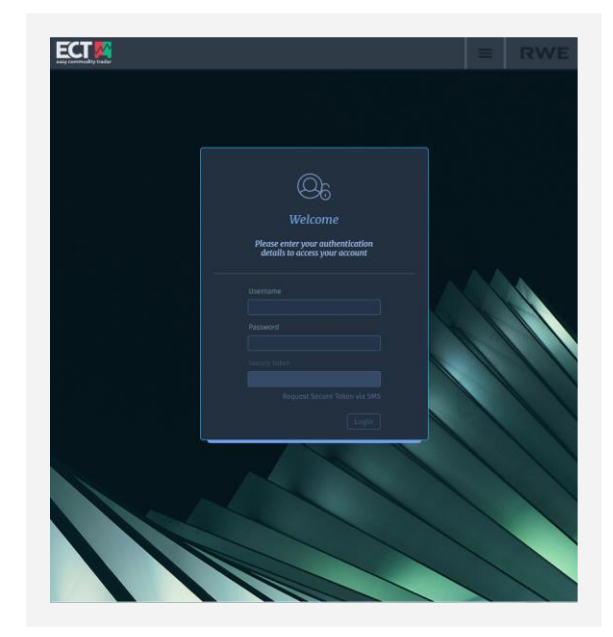

#### Beim ersten Einwählen

Die vorherige Illustration zeigt den Dialog zum Einloggen. Beim Login benötigen Sie nachfolgende Angaben:

#### *Ihr Benutzername*

Dies ist Ihre Emailadresse.

#### *Ihr initiales Passwort*

Sie haben eine Onboarding-Email erhalten. In dieser wurde Ihnen auch Ihr initiales Passwort übermittelt.

Wenn Sie sich das erste Mal einloggen oder wenn Sie sich nach einem Passwort-Reset einloggen, werden Sie im Folgenden gebeten, ein neues Passwort zu vergeben.

#### *2-Faktor Authentifizierung*

Um ein Maximum an Sicherheit bieten zu können, benötigt ECT einen zweiten Faktor bei der Anmeldung. Dieser Faktor wir aktuell über eine Drittpartei zur Verfügung gestellt, welche sich auf diese Art von Dienstleistungen spezialisiert hat. Während der Anlage Ihres Profils haben wir bereits für Sie einen Account bei unserem Dienstleister angelegt. Alles, was Sie noch tun müssen, ist den Anweisungen in der Onboarding-Email zu folgen.

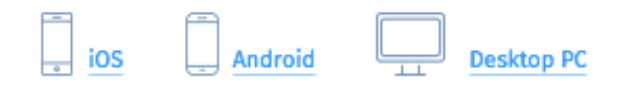

Zusätzlich zu diesen Apps für iOS, Android und Chrome, ermöglichen wir auch den Versand des Tokens per SMS. Um eine SMS zu erhalten, müssen Sie diese über den Link im Einwahldialog anfragen.

> *Die SMS-Option steht nur zur Verfügung, solange Sie sich nicht für eine der anderen Optionen entschieden haben.*

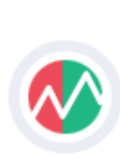

# <span id="page-5-0"></span>Ändern Sie ihr Passwort

Sie können ihr Passwort zu Sicherheitszwecken ändern.

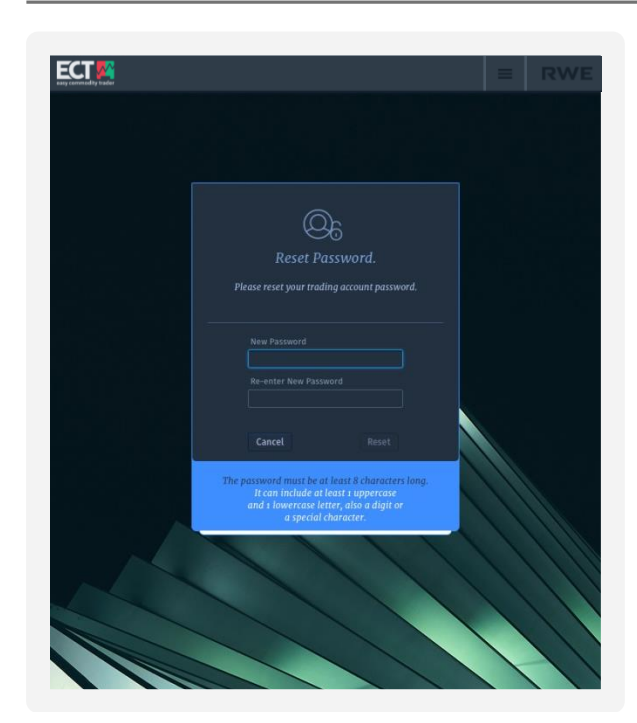

#### Als Erstanwender

Als neuer Nutzer haben Sie eine Email mit ihrem initalen Passwort erhalten.

Nach der ersten Anmeldung werden Sie gebeten, das Passwort durch ein Neues zu ersetzen.

#### Passwort zurücksetzen

Um das Passwort zu ändern, müssen Sie die entsprechende Option im Einstellungsmenü auswählen.

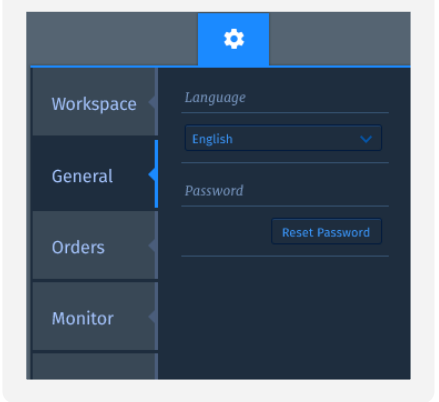

Ihr Passwort muss folgenden Anforderungen genügen:<br> **Es** 

- Es muss acht Zeichen lang sein.
- $\mathbf{v}$ Es muss mindestens einen Großbuchstaben enthalten.
- Es muss mindestens einen Kleinbuchstaben  $\mathbf{y}$ enthalten.
- $\overline{\mathbf{v}}$ Es muss mindestens eine Zahl oder eines der folgenden Sonderzeichen enthalten: ! @ #  $\zeta$  % ^ & \* ? \_ ~ - £ ( )
- $\sum$ Es muss sich von den letzten 12 Varianten unterscheiden.

*Bitte beachten Sie, dass Sie das Passwort nur einmal innerhalb von 24 Stunden ändern können.*

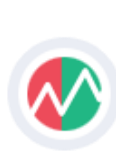

# <span id="page-6-0"></span>Annehmen der juristischen Dokumente

Die Regeln, an die man sich halten muss, um unsere Dienste zu nutzen.

Wenn Sie sich das erste Mal erfolgreich einloggen und anschließend jedes Mal, wenn es eine neue Version der Allgemeinen Geschäftsbedingungen oder des Datenschutzdokuments gibt, werden Sie aufgefordert, die neuen Bedingungen zu akzeptieren, bevor Sie auf die Anwendung zugreifen können.

#### Allgemeine Geschäftsbedingungen

Die aktuellste Version der AGBs ist verfügbar unter: [https://live.ect.energy/legal/terms\\_of\\_service\\_en.ht](https://live.ect.energy/legal/terms_of_service_en.html) [ml](https://live.ect.energy/legal/terms_of_service_en.html)

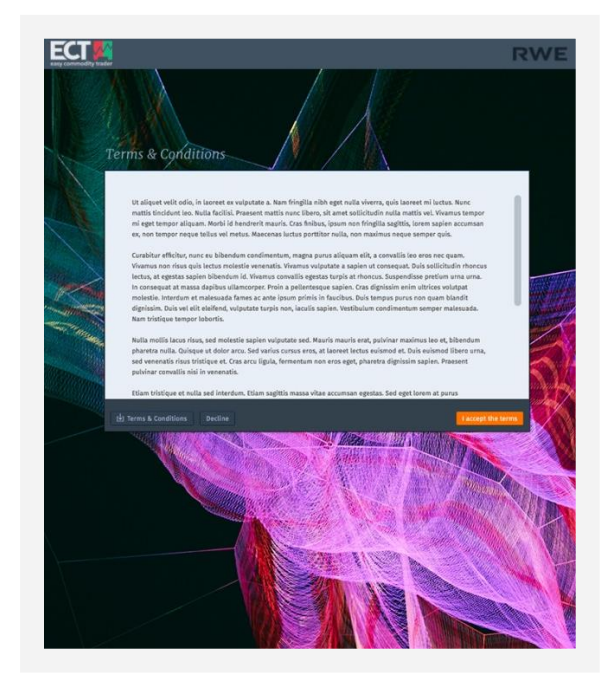

#### Datenschutzerklärung

Die aktuellste Version der Datenschutzerklärung ist Verfügbar unter: [https://live.ect.energy/legal/privacy\\_policy\\_en.html](https://live.ect.energy/legal/privacy_policy_en.html)

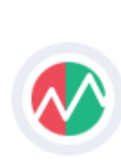

# <span id="page-7-0"></span>Der "Marketview"

### Ist ein Rastergitter, das unsere Kauf- und Verkaufsinteressen in Echtzeit zeigt.

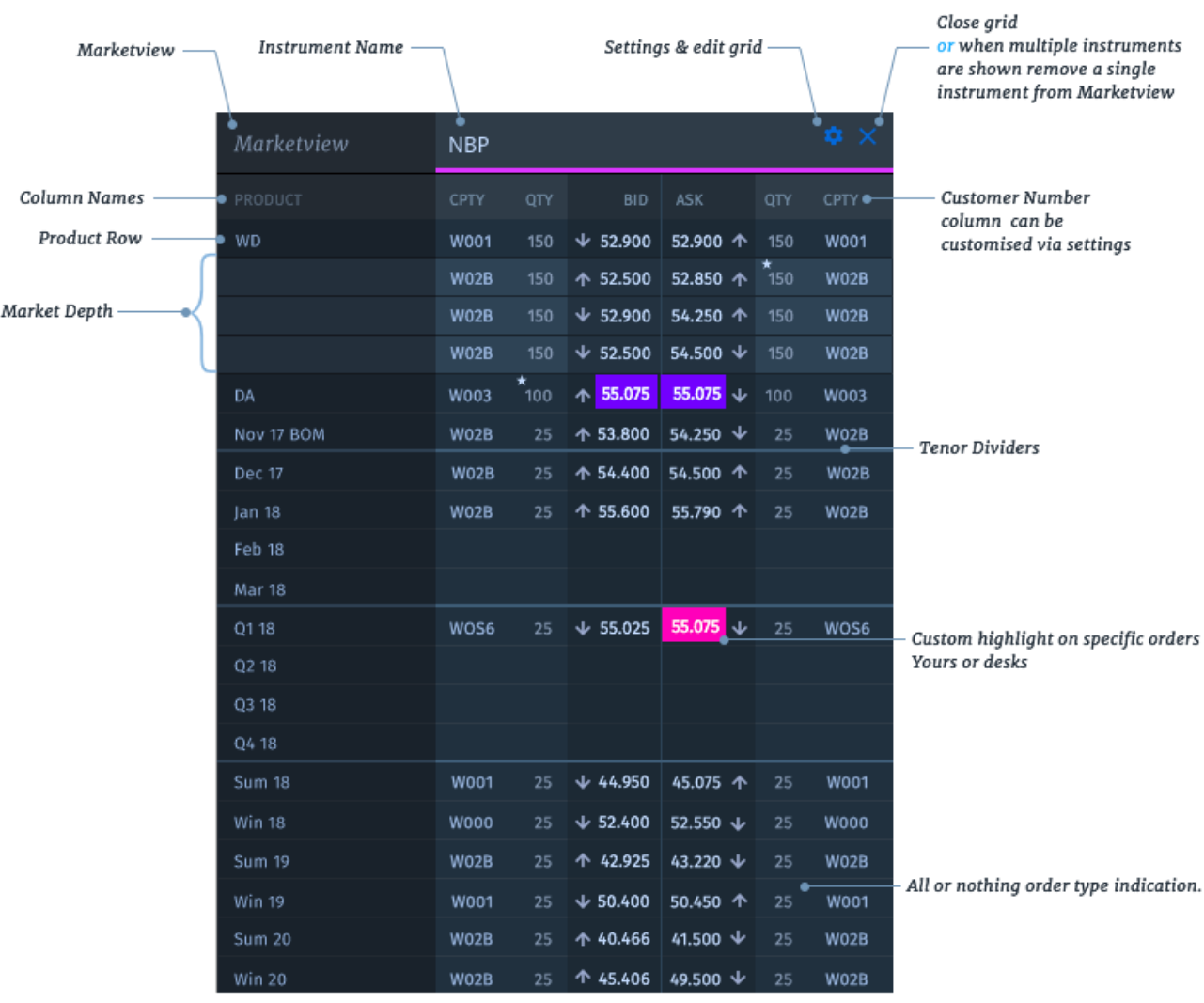

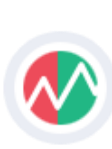

# <span id="page-8-0"></span>Get Started – Direkt nach dem Login

Sie können aus einem vordefinierten Satz von "Marketviews" auswählen, um innerhalb von Sekunden für den Handel bereit zu sein.

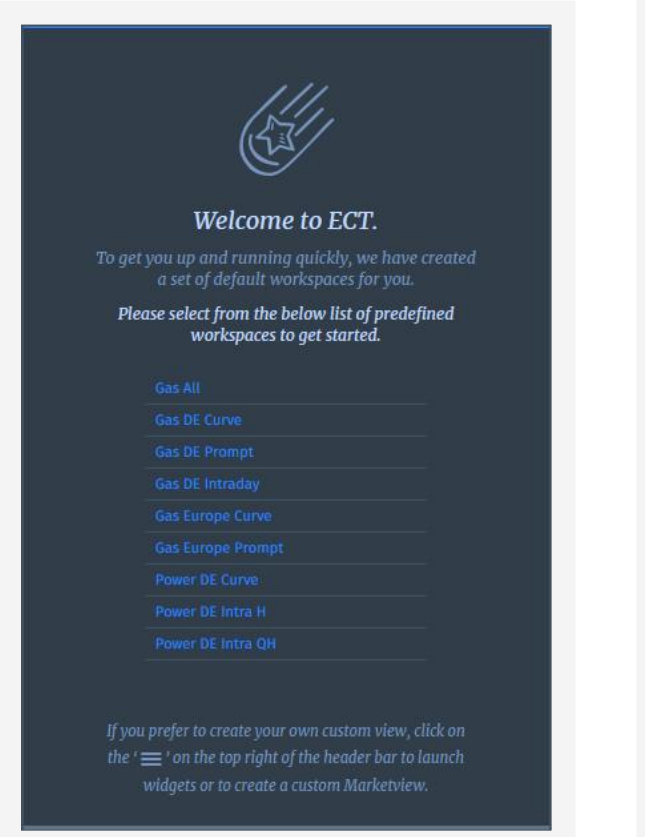

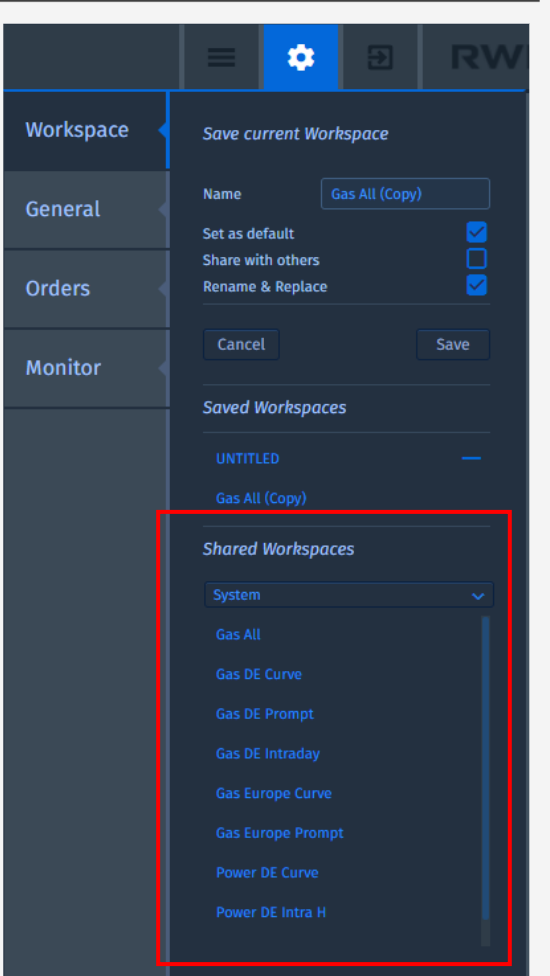

### ECT's Startbildschirm

Wir haben einen Homescreen erstellt, der es unseren Nutzern ermöglicht, mit nur einem Klick eine "Marketview" zu erstellen. Die Liste der Vorlagen zeigt eine Vielzahl von typischen Marketview-Kompositionen.

Die Liste der Vorlagen finden Sie auch im Menü "Workspace", das Sie über die Navigationsleiste erreichen. Hier zeigen wir die Vorlagen als "Shared Workspaces" vom System.

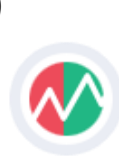

# <span id="page-9-0"></span>Erstellen Sie Ihren eigenen Marketview

Sie können eine individuelle "Marketview" mit den gewünschten Instrumenten und Produkten erstellen.

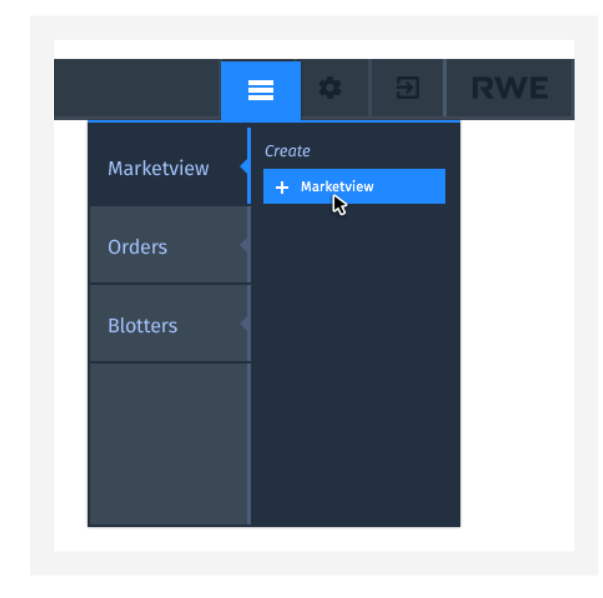

Um den Marketview Creator zu starten, klicken Sie auf das Hamburger-Symbol oben rechts in der Kopfzeile der Anwendung.

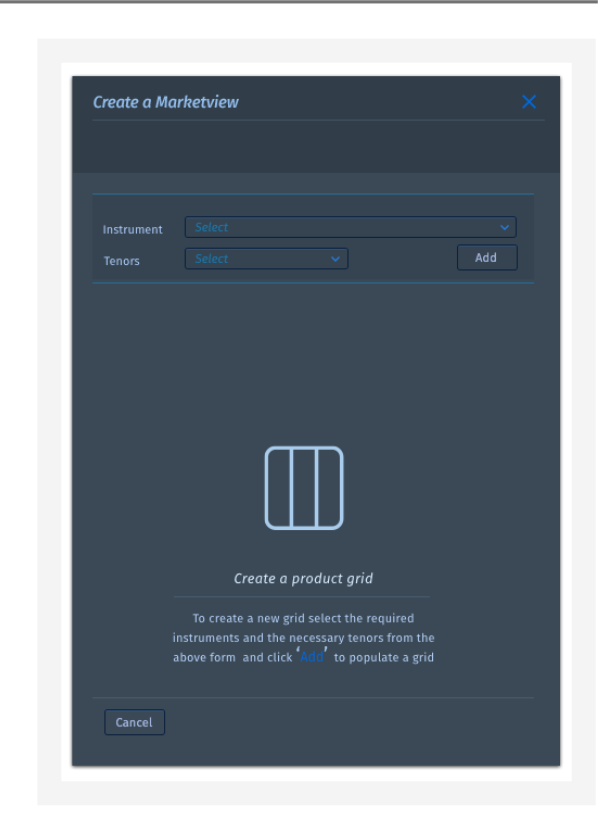

"Create a Marketview" startet den Erstellungsbildschirm mit Anweisungen zum Erstellen eines benutzerdefinierten Marketview.

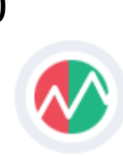

# Erstellen Sie Ihren eigenen Marketview …

Sie können eine individuelle "Marketview" mit den gewünschten Instrumenten und Produkten erstellen.

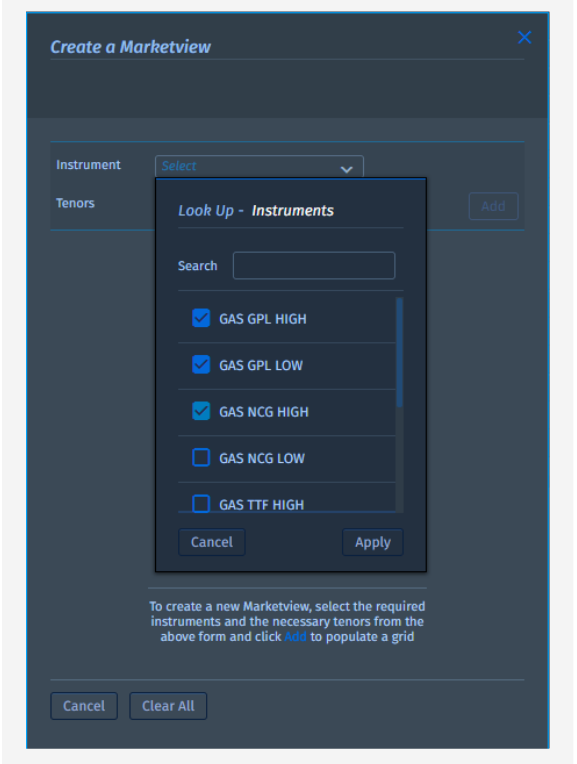

#### Instrument & Tenöre auswählen

Das Instrument Lookup Tool kann über das Dropdown-Menü aufgerufen werden, sobald es ausgewählt wurde, werden alle möglichen Zeiträume zu den ausgewählten Instrumenten angezeigt

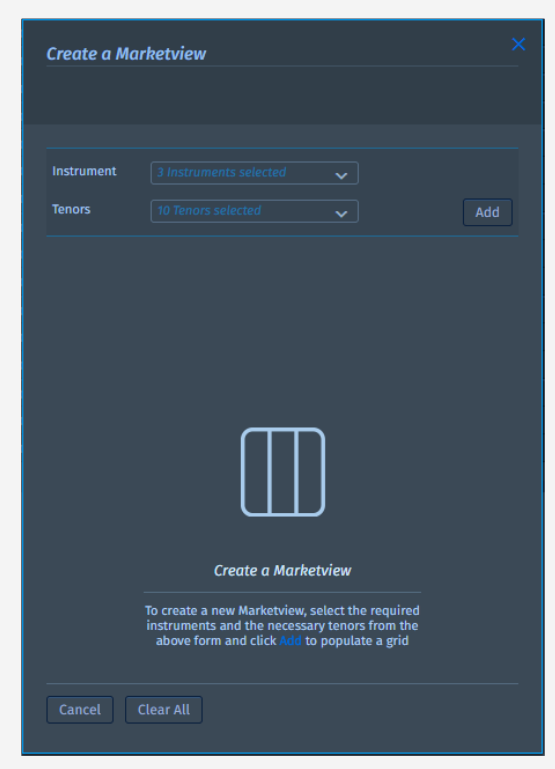

### Add

Nachdem Sie die gewünschten Instrumente und Tenöre ausgewählt haben, wird die Zusammenfassung der Auswahl angezeigt. Jetzt sind Sie bereit, ihre Auswahl hinzuzufügen.

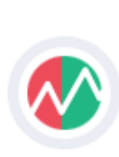

# Erstellen Sie Ihren eigenen Marketview …

Sie können eine individuelle "Marketview" mit den gewünschten Instrumenten und Produkten erstellen.

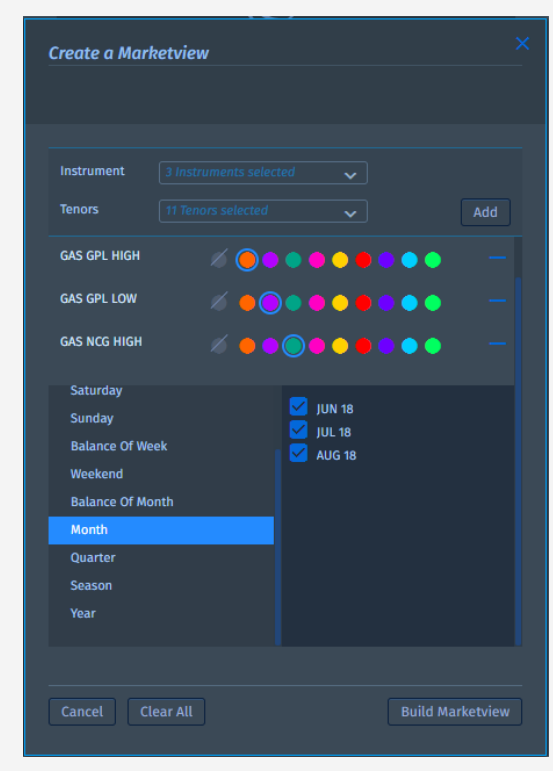

### Produktauswahl

Die ausgewählten Instrumente werden mit der Möglichkeit, eine benutzerdefinierte Farbe anzuwenden, die als Balken unter dem Instrument erscheint, aufgelistet.

### Ein Instrument löschen

Die Instrumente können über das "-"-Symbol entfernt werden, was in einigen Fällen eine Überprüfung der verfügbaren Tenöre erfordert.

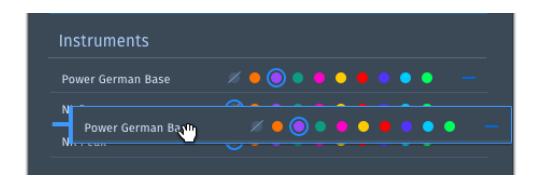

### Arrangieren Sie die Instrumente

Um die Instrumente neu zu ordnen, können Sie sie per Drag & Drop in die richtige Reihenfolge bringen.

### Tenöre

Die ausgewählten Tenöre sind in der linken Spalte aufgelistet und dienen als Registerkarten mit den dazugehörigen Produkten. Bei der Auswahl werden alle Produkte als Standard ausgewählt. Sie können die Markierung jedoch bei Bedarf aufheben.

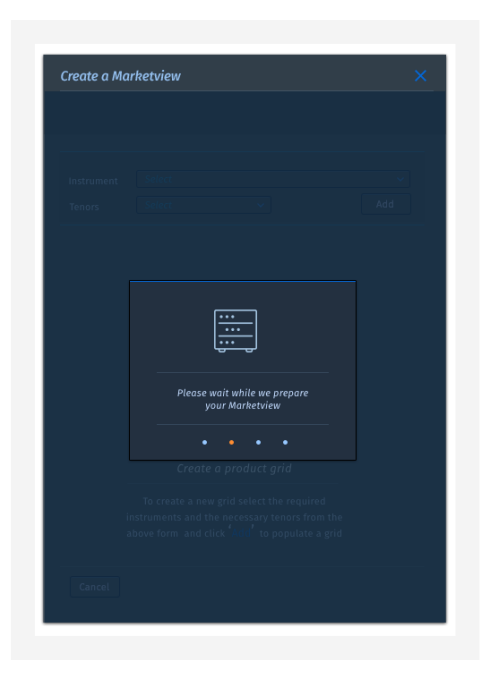

### Marketview erstellen

Nachdem Sie die gewünschten Instrumente und Tenöre ausgewählt haben, klicken Sie auf die Schaltfläche'Marktansicht erstellen'.

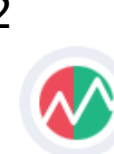

## **RWE**

# Erstellen Sie Ihren eigenen Marketview …

Sie können eine individuelle "Marketview" mit den gewünschten Instrumenten und Produkten erstellen.

#### Marketview insitu

Die neue Marktansicht wird unter dem Kopf der Anwendung angezeigt und zeigt alle ausgewählten Instrumente und deren Produkte auf der linken Seite an.

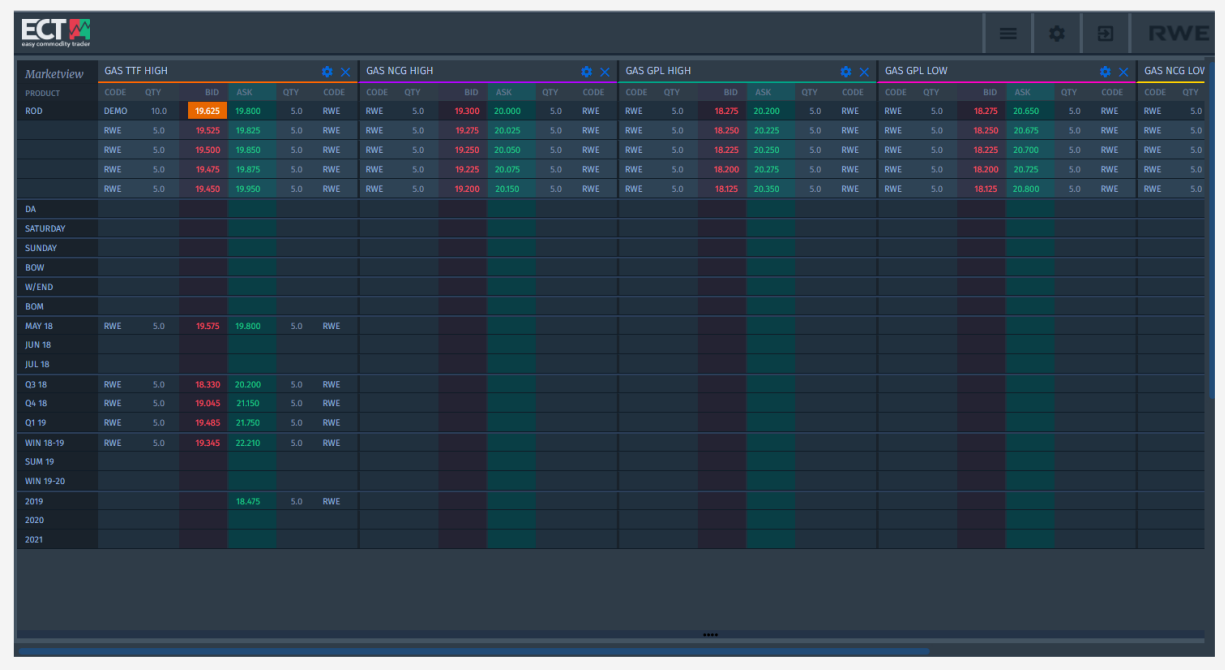

*Wussten Sie, dass Sie die Navigationsleiste ausblenden können? Gehen Sie einfach zum Anfang der Anwendung. Es gibt eine dünne Linie, die "blau" wird, um diese Funktion anzuzeigen. Außerdem erscheint ein Tooltip! Probieren Sie es aus und maximieren Sie Ihren Bildschirm.*

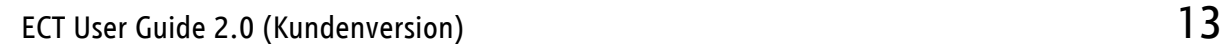

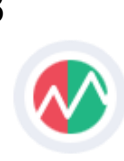

# <span id="page-13-0"></span>Marketview anpassen

Sie können einen Marketview mit den gewünschten Instrumenten und Produkten bearbeiten.

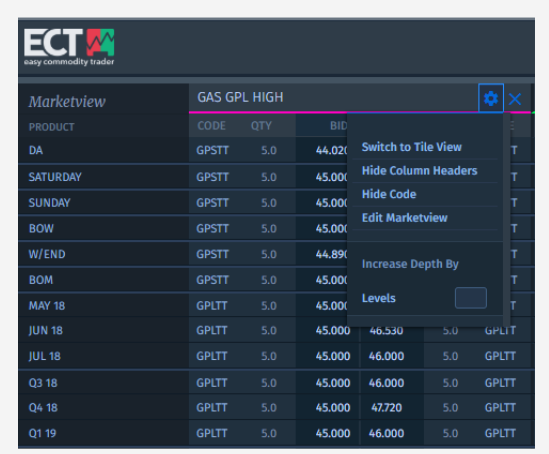

### Einstellungen

Sie können die Option "Marketview bearbeiten" über das Einstellungssymbol oben rechts in einem "Marketview" aufrufen.

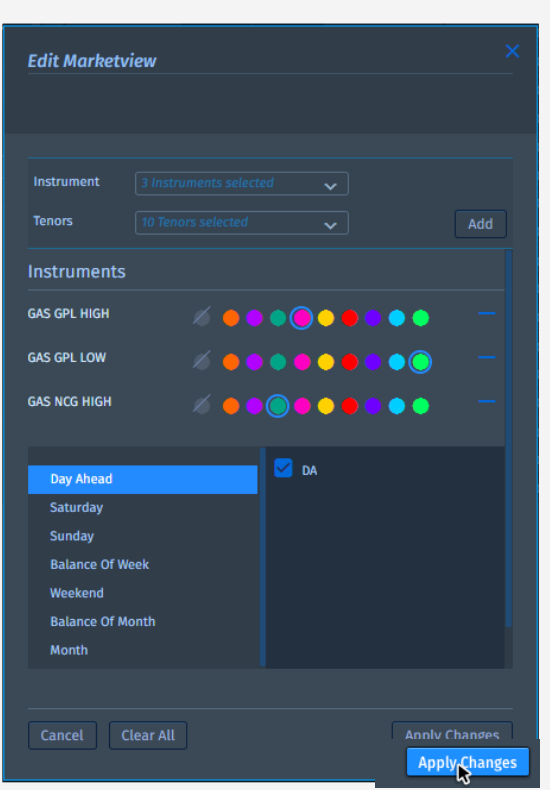

### Editieren

Im Fenster "Marketview bearbeiten" können dem bestehenden "Marketview" weitere Instrumente hinzugefügt werden.

Wenn Sie mit den Änderungen zufrieden sind, klicken Sie auf die Schaltfläche "Änderungen übernehmen" unten rechts, um sie zu übernehmen.

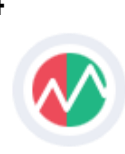

# <span id="page-14-0"></span>Angebotstiefe

#### Erweitern und verkleinern Sie die angezeigte Tiefe der Angebote, um zusätzliche Ebenen

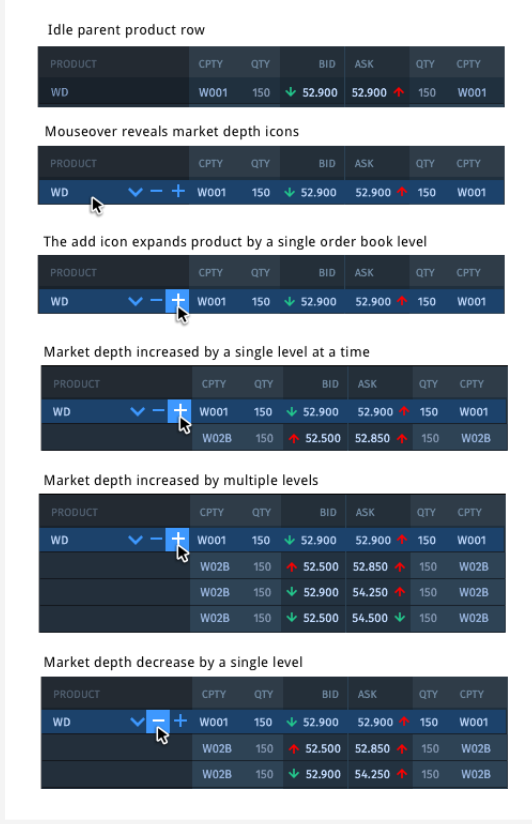

### Vergrößern/ verkleinern der Tiefe

Standardmäßig zeigt die Marktansicht eine Ebene des Angebotsbuchs an, d.h. die oberste Ebene der Angebotspalette.

Mit der Plus-Taste können Sie den angegebenen Angebotsbereich (pro Gerät/Tenor-Schnittpunkt) um eine weitere Ebene erweitern.

Sobald die Angebotspalette erweitert ist, zeigt die zweite Ebene der Angebotspalette die nächstbesten Angebote der Angebots- und Gebotstiefe entsprechend der zeitlichen Priorität an.

Mit der Minustaste können Sie die Tiefe des Orderbuchs komprimieren, bis der obere Teil des Orderbuchs erreicht ist. Sie können alle Ebenen mit den Pfeiltasten nach unten bzw. nach oben ein- und ausblenden. Die Pfeile sind deaktiviert, wenn es nur eine einzige Ebene des Orderbuchs gibt.

> *Die Anzahl der angezeigten Orderbuchstufen wird durch die Anzahl der maximalen Stufen des eigentlichen Orderbuchs begrenzt.*

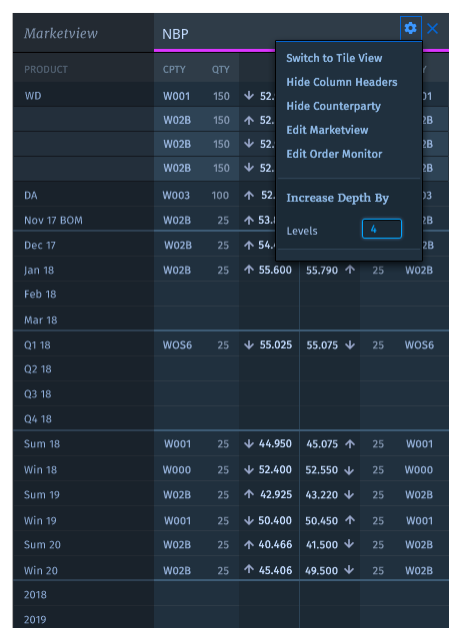

### Angebotstiefe für alle Produkte ändern

Um Zeit zu sparen, können Sie die Tiefe aller Produkte über das Dropdown-Menü "Einstellungen" erhöhen und verringern. Eine positive Zahl erhöht die angezeigte Tiefe. Eine negative Zahl verringert die angezeigte Tiefe.

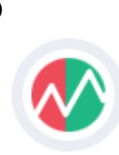

# <span id="page-15-0"></span>Kontextmenü

Der Zugriff erfolgt über einen Rechtsklick mit der Maus.

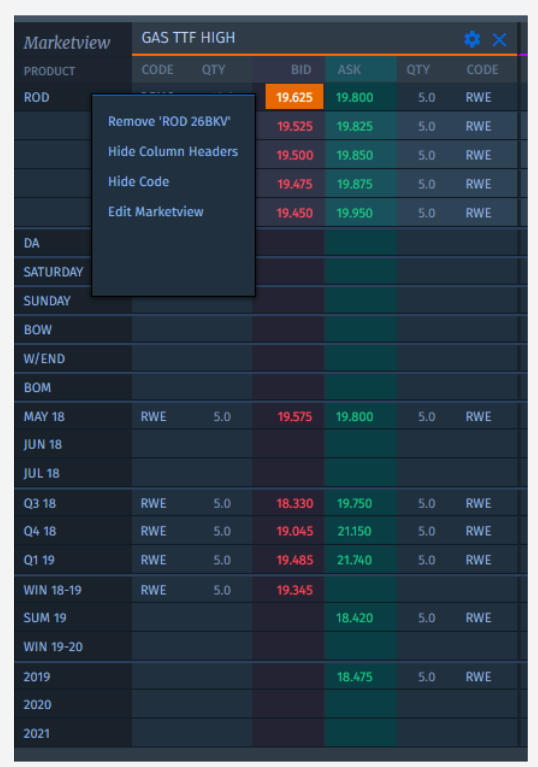

### Wichtige Funktionen on demand

Sie können ein Objekt oder Daten schnell bearbeiten, indem Sie Befehle direkt aus dem Kontextmenü wählen.

Sie können auf die zentralen Funktionen von Marketview zugreifen:

- Ein Produkt entfernen
- Spaltenüberschriften verstecken
- **XX** Counterparty Code verstecken
- **XX** Marketview anpassen

### **Trendpfeile**

Der obere Teil der Angebotstiefe von Bid- und Ask-Angebote/Kursen wird mit einem Preistrend-Pfeil versehen:

Der Pfeil nach oben zeigt an, dass die entsprechenden oberen Geld- oder Briefkurse im Vergleich zum vorherigen Angebot gestiegen sind. Der Pfeil nach unten zeigt einen Preisrückgang an. Pfeile werden vorübergehend nur bei einer Preisänderung angezeigt.

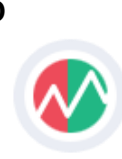

# <span id="page-16-0"></span>Ein Angebot auslösen

#### Ein Instant oder Limit Offer eingeben.

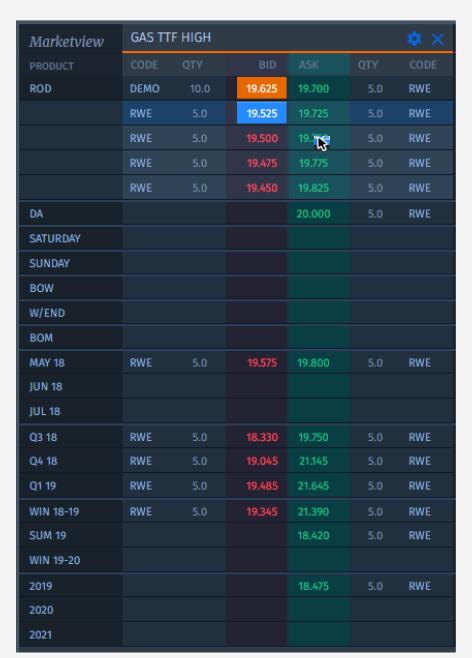

### Neues Angebot starten oder andere angreifen

Das Angebotsticket kann durch Klicken auf den Kaufoder Verkaufsabschnitt einer Produktinstanz in der Marktansicht geöffnet werden. Das Ticket kann auch dann geöffnet werden, wenn es keinen Preis für das Produkt gibt. Sie können auch von anderen initiierte Angebote angreifen.

> *Das Angebotsticket hat einen intelligenten Fokus. Sie können ein Ticket jederzeit offen lassen und es wird automatisch angepasst, wenn Sie auf andere Angebote im "Marketview" klicken.*

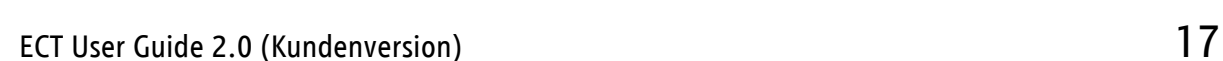

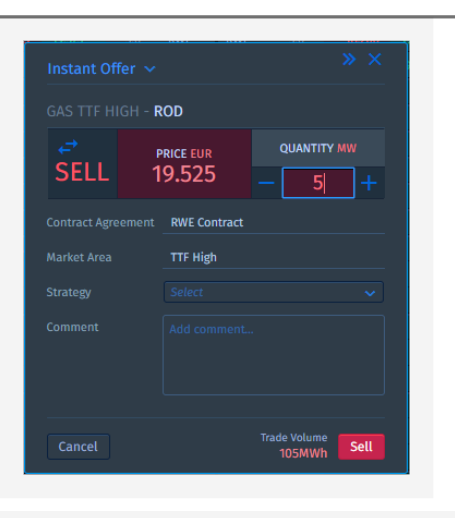

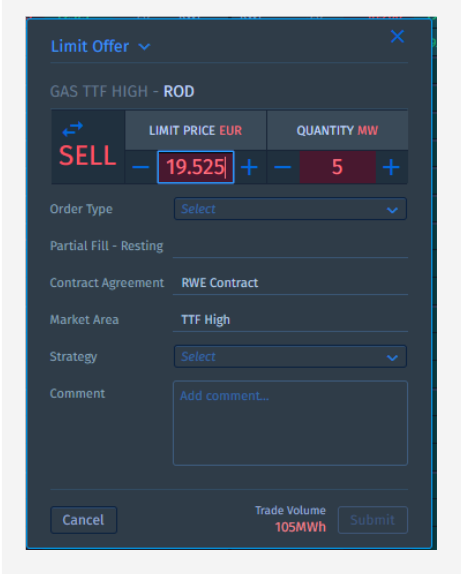

### Die Angebotstypen

Es stehen vier Limitauftragsarten zur Verfügung.

- 1. Fill or Kill markiert als FOK
- 2. Immediate or Cancelled Kill markiert als IOC
- 3. All or Nothing Kill markiert als AON
- 4. Good till Cancelled Kill markiert als GTC

*Beachten Sie auch: Sie können auch den Preis und die Menge mit dem Scrollrad Ihrer Maus anpassen. Einfach mit der Maus über das Feld fahren und scrollen.*

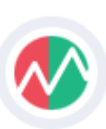

# <span id="page-17-0"></span>Angebote im Marketview

Passen Sie Ihren Fokus an

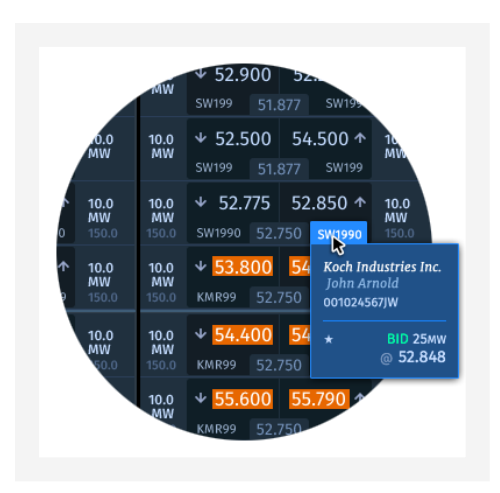

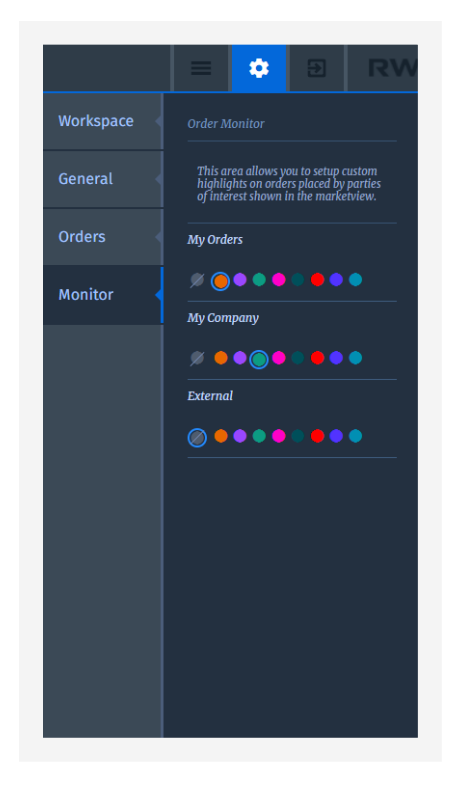

### Im Marketview

Der Kundencode wird in der Tabelle angezeigt, die den Kontrahenten/Desk eines jeden Angebots darstellt. Der Name des Händlers wird nur für die eigene Gegenpartei angezeigt, alle Angebote von RWE enthalten niemals den Namen des Händlers, der das Angebot verwaltet.

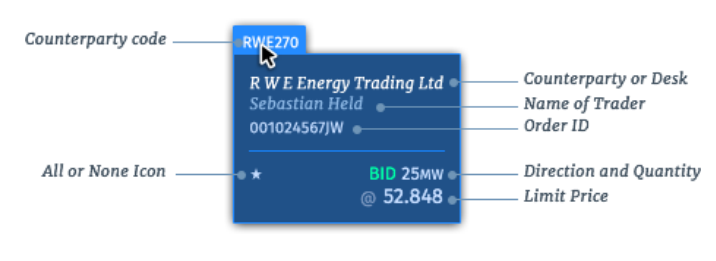

### Einstellungen

Um den Fortschritt der Angebote von Kunden oder Desks zu verfolgen, können Sie benutzerdefinierte Farben verwenden, um sie von anderen Aufträgen in der Marktansicht zu unterscheiden. Gehen Sie einfach zu Einstellungen/Monitor, wo Sie eine passende Farbe zur Darstellung des Angebots verwenden können.

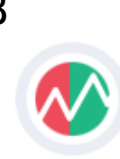

# <span id="page-18-0"></span>Add-On: Focus Offer

Nutzen Sie die Funktion "Focus Offer", um eine Angebot aus der Angebotstiefe auszuwählen.

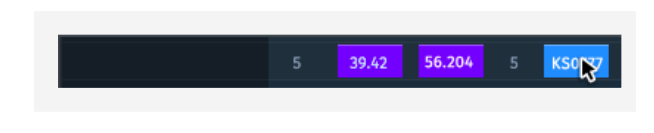

### Aus dem "Marketview"

Wenn Sie die Tiefe, die in der Marktansicht angezeigt wird, um einige Schritte oder sogar in vollem Umfang erhöht haben, können Sie Angebote sehen, die vom allgemeinen Angebotsspektrum abweichen (z.B. AON). Wenn Sie ein Angebot in der Tiefe finden, das Ihr Interesse weckt, können Sie dieses spezielle Angebot angreifen, indem Sie mit dem Cursor auf das Angebot gehen und mit der rechten Maustaste klicken. Aus dem sich öffnenden Menü können Sie die Funktion "Aggress with Focus Offer" wählen.

Nach Auswahl dieser Option öffnet sich das Angebotsticket mit der bereits vorhandenen Tiefe und einem Highlight auf dem Kontrahentencode. Dies bedeutet, dass Sie nicht eine Reihe von Angeboten im Angebotsbereich angreifen, sondern ein bestimmtes Angebot.

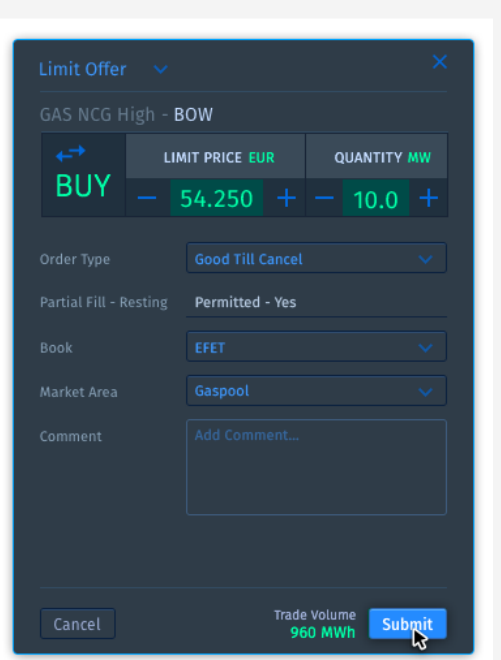

### Aus dem Angebotsticket

Wenn Sie bereits ein Ticket geöffnet haben, können Sie auch direkt aus dem Ticket ein bestimmtes Angebot auswählen. Um dies zu tun, müssen Sie auf den Kontrahentencode des jeweiligen Angebots ganz rechts in der Tabelle, der die Tiefe anzeigt, auf dem Angebotsticket klicken.

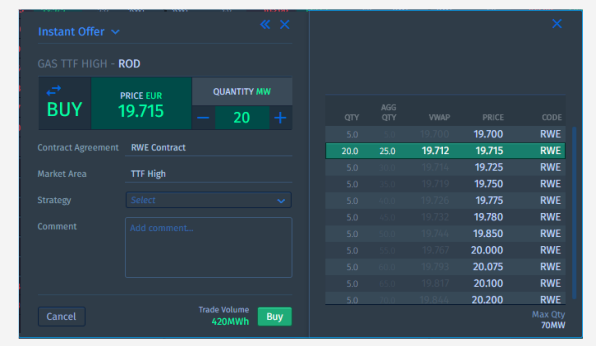

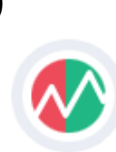

# <span id="page-19-0"></span>Angebotsmanagement im "Marketview"

Angebote aktualisieren, zurückziehen, stornieren und übernehmen

### Verwalten Sie Ihre Angebote und die Ihrer Kollegen vom "Marketview" aus.

Die Nutzer können alle Angebote, die ihnen oder ihren Kollegen gehören, aus dem "Marketview" auswählen. Ein einziger Klick genügt. Ein Ticket wird immer als nicht editierbar geöffnet.

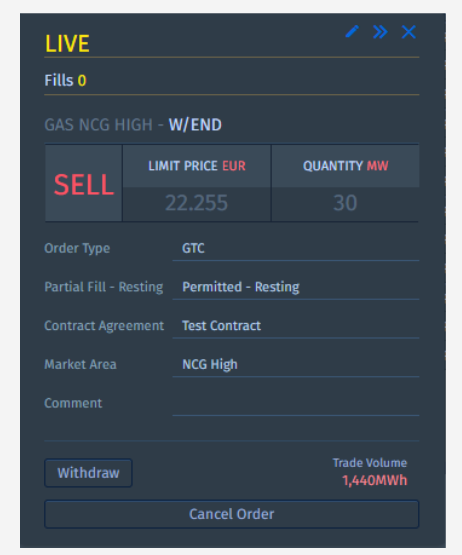

Ein Angebot kann im Modus "LIVE" oder "WITHDRAWN" bearbeitet werden. Um die Bestellung zu bearbeiten, muss der Benutzer auf das Bleistift-Symbol in der oberen rechten Ecke des Tickets klicken.

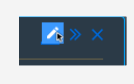

Alle durchgeführten Änderungen müssen durch Anklicken von "Änderungen übernehmen" übernommen werden. Wenn eine Person Änderungen am Ticket vornimmt, die nicht Eigentümer des Tickets war, wird sie zum neuen Eigentümer.

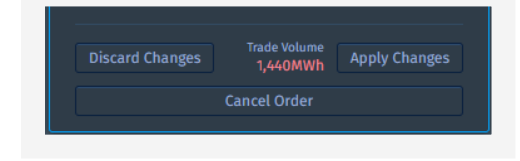

ECT User Guide 2.0 (Kundenversion) 20

Nach dem Anwenden der Änderungen zeigt das Ticket eine Benachrichtigung an, dass die Änderungen übernommen wurden.

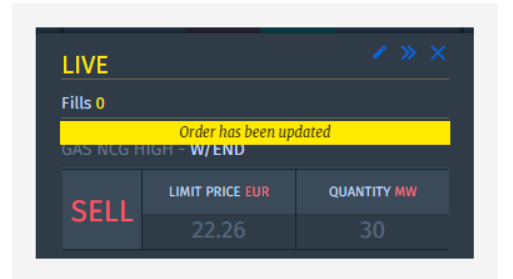

*Wenn die Bearbeitung im "LIVE"-Modus erfolgt, wird das Angebot mit dem "alten" Preis übereinstimmen, bis die Updates angewendet wurden!*

Alle Änderungen eines Angebots werden auf dem Ticket in der Registerkarte "Historie" angezeigt, die über die Schaltfläche Ticket erweitern neben dem Bleistift-Symbol zugänglich ist.

Neben der Registerkarte "Verlauf" kann der Benutzer die Registerkarte "Füllungen erledigt" wählen, die alle Füllungen anzeigt, die während des Angebots im Modus "LIVE" im System durchgeführt wurden.

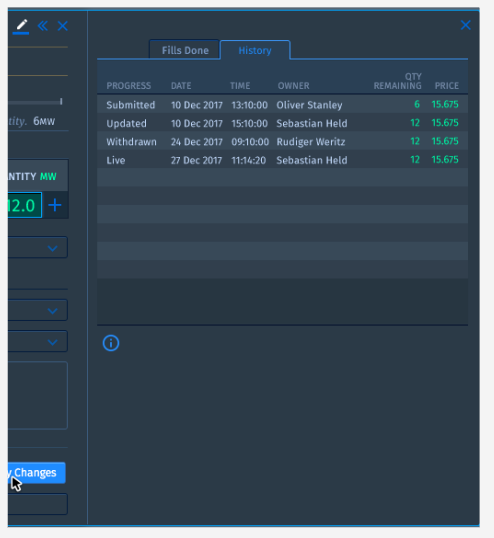

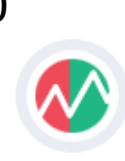

# <span id="page-20-0"></span>Angebotsmanagement im Angebotsblotter

Verwalten Sie Ihre eigenen und die Angebote Ihrer Kollegen aus dem Angebotsblotter und behalten Sie stets den Status jedes einzelnen Angebots im Auge.

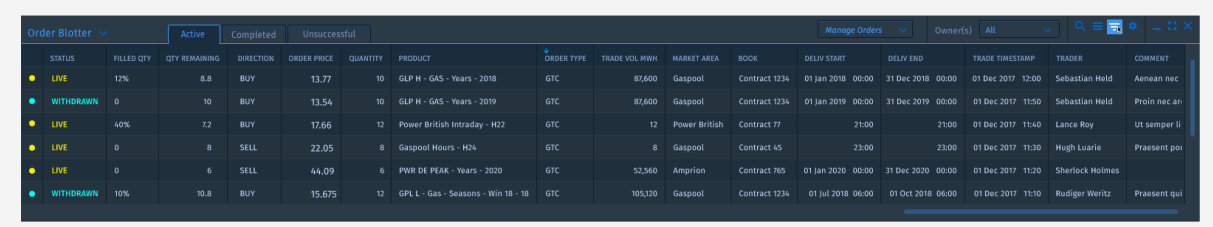

Um einen Angebotsblotter in den Arbeitsbereich einzurichten, muss er aus dem Hamburger Menü gestartet werden.

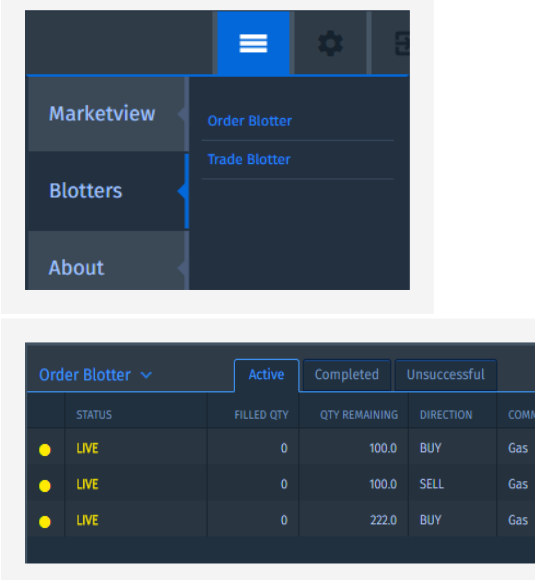

Der Angebotsblotter besteht aus drei Tabs:

- AKTIVE: zeigt Angebot mit dem Status "LIVE" oder "AUSGESETZT"
- ERFÜLLT: zeigt Angebot mit dem Status "GELÖSCHT" or "AUSGEFÜHRT" status
- FEHLGESCHLAGEN: zeigt Angebote mit dem Status "FEHLGESCHLAGEN" or "VOM SYSTEM GELÖSCHT" status

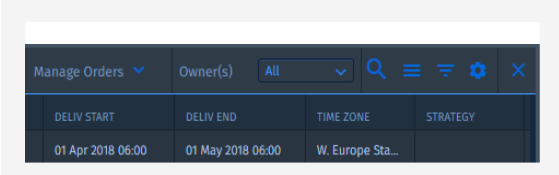

ECT User Guide 2.0 (Kundenversion) 21

Die Verwaltung von Angeboten ist auch über den Angebotsblotter möglich. Durch Doppelklick auf einzelne Aufträge öffnet sich das bereits bekannte Handelsticket. Durch einen Rechtsklick auf einen Auftrag öffnet sich ein Dialog mit den Funktionen der Auftragsverwaltung und einer Gruppierungsfunktion.

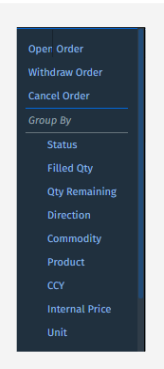

Das "Manage Orders" Drop-Down Menu erlaubt es Ihnen eine Auswahl an oder auch alle Angeboten einfach zu verwalten. Das kann in einem volatilen Markt als Notabstellung aller Angebote dienen.

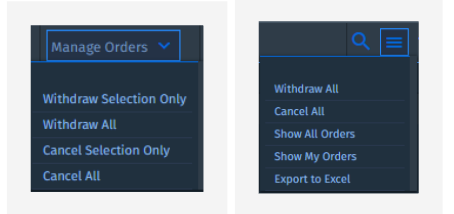

Wird die Größe des Blotters auf eine bestimmte Größe reduziert, werden die Funktionalitäten der Auftragsverwaltung in das Hamburger-Icon verschoben.

*Die Auswahl eines benutzerdefinierten Angebotssatzes erfolgt durch Halten der STRG-Taste + Auswahl der entsprechenden Angebote.*

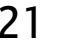

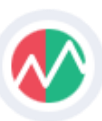

# <span id="page-21-0"></span>Angebotsblotter continued …

Verwalten Sie Ihre eigenen und die Angebote Ihrer Kollegen aus dem Angebotsblotter und behalten Sie stets den Status jedes einzelnen Angebots im Auge.

### Passen Sie den Angebotsblotter an Ihre Bedürfnisse an

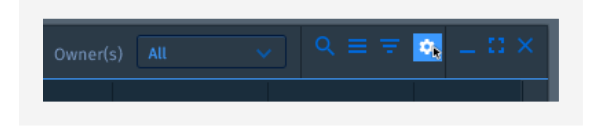

Der Blotter, falls aktiviert, ist Teil des Arbeitsbereichs und damit Teil des gespeicherten Arbeitsbereichs. Jeder Anwender kann sich sein "eigenes" Blotter-Setup zusammenstellen, um seinen Informationsbedarf zu decken oder ein standardisiertes Exportformat zu haben, das dann von internen Nachfolgesystemen übernommen werden kann.

Um Ihren Blotter zu konfigurieren, aktivieren Sie das Menü, indem Sie auf das Zahnrad-Symbol im Blotter klicken.

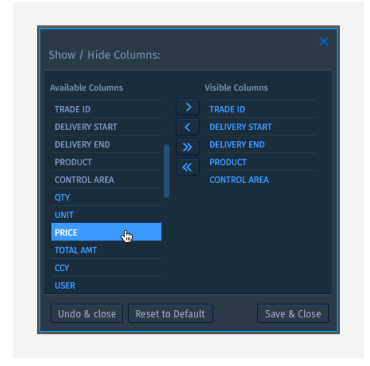

Nach Auswahl der relevanten Spalten kann der Blotter weiter angepasst werden. Sie können eine Gruppierung auswählen, indem Sie auf das Filtersymbol klicken.

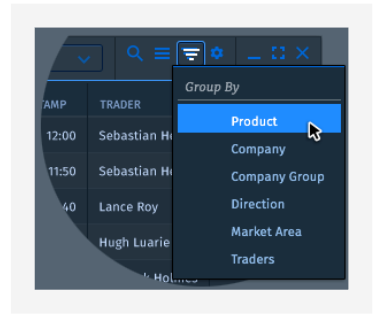

Das Hamburger-Symbol links neben dem Filter-Symbol ermöglicht es dem Benutzer, den Export auszuwählen.

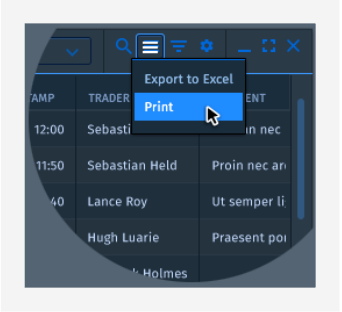

Das Menü ist dynamisch und zeigt Optionen im Zusammenhang mit der Interaktion des Benutzers im Blotter an. Dies bedeutet, dass verschiedene Optionen angezeigt werden, wenn bestimmte Zeilen aus dem Blotter ausgewählt wurden.

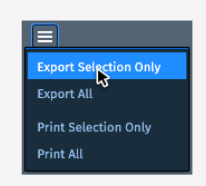

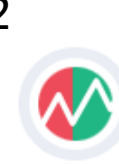

# <span id="page-22-0"></span>Handelsblotter

Sehen Sie alle Geschäfte in einer anpassbaren Tabelle, die auch als einfache Möglichkeit zur Extraktion von Handelsinformationen für relevante Post-Trade-Prozesse dienen kann.

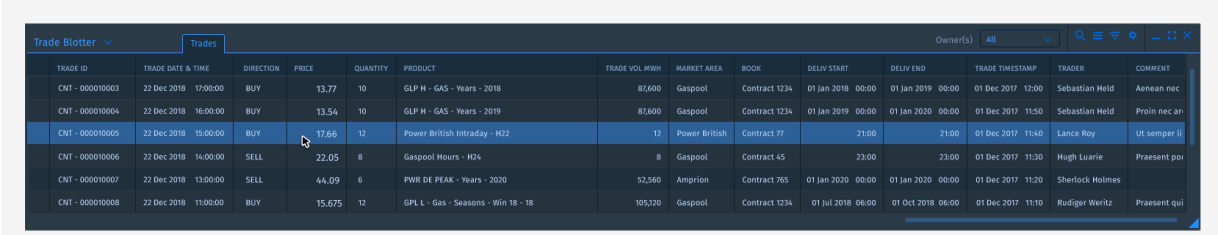

### Passen Sie den Handelsblotter an Ihre Bedürfnisse an

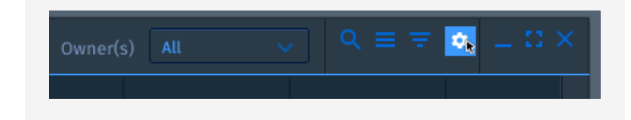

Der Blotter, falls aktiviert, ist Teil des Arbeitsbereichs und damit Teil des gespeicherten Arbeitsbereichs. Jeder Anwender kann sich sein "eigenes" Blotter-Setup zusammenstellen, um seinen Informationsbedarf zu decken oder ein standardisiertes Exportformat zu haben, das dann von internen Nachfolgesystemen übernommen werden kann.

Um Ihren Blotter zu konfigurieren, aktivieren Sie das Menü, indem Sie auf das Zahnrad-Symbol im Blotter klicken.

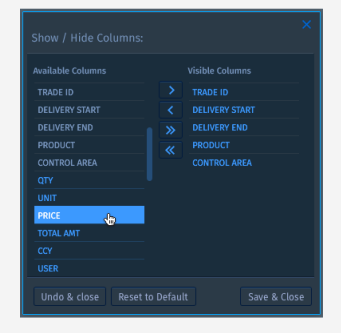

Nach Auswahl der relevanten Spalten kann der Blotter weiter angepasst werden. Sie können eine Gruppierung auswählen, indem Sie auf das Filtersymbol klicken.

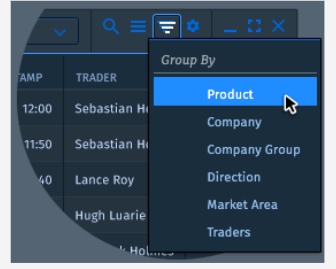

Das Hamburger-Symbol links neben dem Filter-Symbol ermöglicht es dem Benutzer, zwischen Drucken und Exportieren zu wählen.

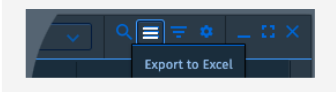

Das Menü ist dynamisch und zeigt Optionen im Zusammenhang mit der Interaktion des Benutzers im Blotter an. Dies bedeutet, dass verschiedene Optionen angezeigt werden, wenn bestimmte Zeilen aus dem Blotter ausgewählt wurden.

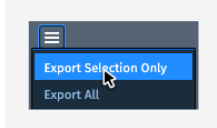

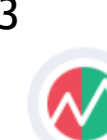

# <span id="page-23-0"></span>Bildschirmbenachrichtigungen

Sofortige Benachrichtigungen informieren Sie über die Aktionen

### Behalten Sie den Überblick über Ihren Handel durch Sofortbenachrichtigungen.

Zusätzlich zu den Informationen, die von den Blottern abgerufen werden können, ist die Toastbenachrichtigung der direkte Weg, um Informationen über den Status Ihrer Bestellung zu erhalten.

Das System unterstützt derzeit eine Grundmenge von Meldungen, die nur dem Verantwortlichen für das jeweilige Angebot angezeigt werden:

- *AUSGEFÜHRT*: Auftrag wurde erfolgreich ausgeführt / angegriffen
- *FÜLLUNG ERFOLGT*: Auftrag ruht mit der Möglichkeit, teilweise ausgefüllt zu werden und eine Ausfüllung erfolgte
- *ZURÜCKGEZOGEN*: Auftrag wurde vom System abgelehnt. Dies kann geschehen, wenn Ihr Limit nicht mehr ausreicht.
- *FEHLGESCHLAGEN*: Auftrag konnte aufgrund der Konfiguration nicht übereinstimmen (FOK, IOC).
- *VOM SYSTEM GELÖSCHT*: wurde vom System eine Aktion durchgeführt, die zu einer Stornierung des Auftrags aus Sicherheitsgründen führte.

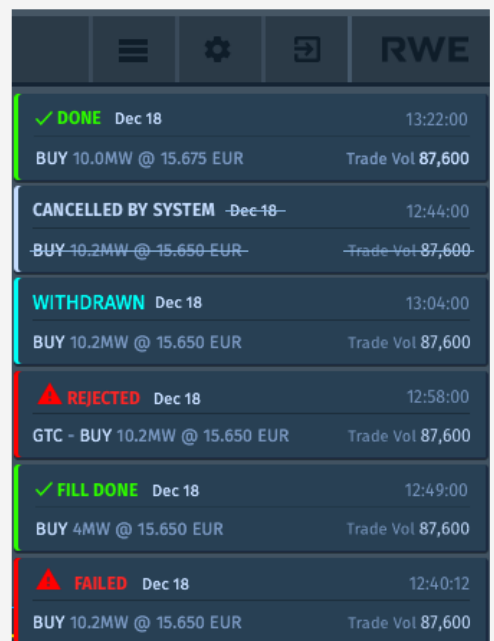

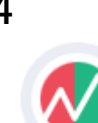

# <span id="page-24-0"></span>Allgemeine & Angebotseinstellungen

Anpassen und vordefinieren Sie so viel wie möglich über Einstellungen, um den Handel zu vereinfachen.

### ECT bietet eine Reihe von Einstellungen zur Minimierung von "on-the-fly" Aktionen.

Im Einstellungsmenü finden Sie "Allgemein" und "Bestellungen" als zwei getrennte Bereiche. In diesen beiden Bereichen können Sie Einstellungen vornehmen, die Ihren Haupteinstellungen entsprechen.

### Allgemeine Einstellungen

Im Bereich "Allgemein" können Sie Ihre bevorzugte Sprache festlegen und Ihr aktuelles Passwort zurücksetzen.

Wenn Sie "Passwort zurücksetzen" wählen, zeigt Ihnen das System den Dialog "Neues Passwort setzen" an, der bei Ihrer ersten Anmeldung angezeigt wurde.

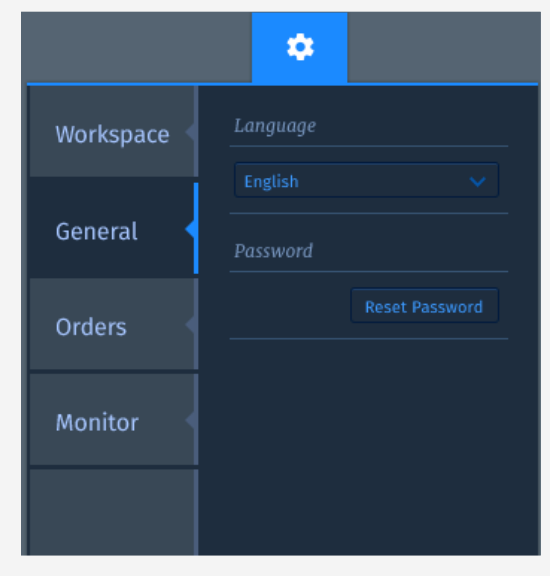

#### Angebotseinstellungen

Die "Orders" erlauben es, die Portfolios pro Commodity vorzudefinieren, die hauptsächlich für Geschäftsbuchungen verwendet werden. Darüber hinaus kann der Haupthandelsbereich für Strom und eine Standardstrategie ausgewählt werden.

Selektionen sind dann beim Öffnen eines Bestellscheins vorhanden.

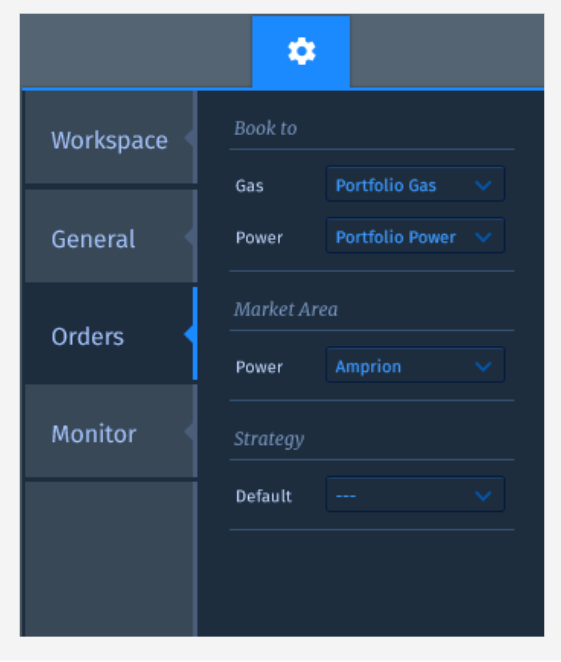

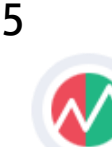

# <span id="page-25-0"></span>"Workspace" Management

#### Erstellen Sie verschiedene "Workspaces" und teilen Sie diese mit Ihren Kollegen

### Ihre Sicht, auf jedem Gerät!

ECT ermöglicht es dem Benutzer, seine "Workspaces" auf unseren Servern zu speichern. Diese Funktion schafft die Freiheit, von jedem Gerät und jedem Browser aus die gleiche Ansicht zu haben.

Nachdem ein "Workspace" angelegt wurde, kann der Benutzer den aktuellen "Workspace" über das Einstellungsmenü speichern. Speichern hat 3 Funktionen:

- $\mathbf{w}$ *"Als Standard setzen"*: der Arbeitsbereich ist als Standardarbeitsbereich ausgewählt und wird bei jeder neuen Sitzung geöffnet.
- *"Mit anderen Teilen"*: wird der Arbeitsbereich für andere Benutzer veröffentlicht. Wenn ein anderer Benutzer den freigegebenen Arbeitsbereich auswählt, wird dem Benutzer eine Kopie zugewiesen. Dadurch ist niemand in der Lage, Änderungen an dem freigegebenen Arbeitsbereich vorzunehmen, außer dem Benutzer, der ihn freigegeben hat.
- *"Rename & Replace"*: wenn aktiviert, wird der aktuelle Name und der aktuelle Zustand des Arbeitsbereichs überschrieben. Wenn ein Benutzer einen neuen Arbeitsbereich erstellen möchte, muss das Kontrollkästchen deaktiviert werden.

### Gespeicherte Workspaces

Gespeicherte "Workspaces" werden unter "Gespeicherte Workspaces" angezeigt. Wenn der Benutzer einen der gespeicherten Arbeitsbereiche öffnen möchte, muss er nur auf den Namen klicken. Wenn ein "Workspace" nicht mehr benötigt wird oder nicht absichtlich angelegt wurde, kann er durch Anklicken des Minus-Symbols gelöscht werden.

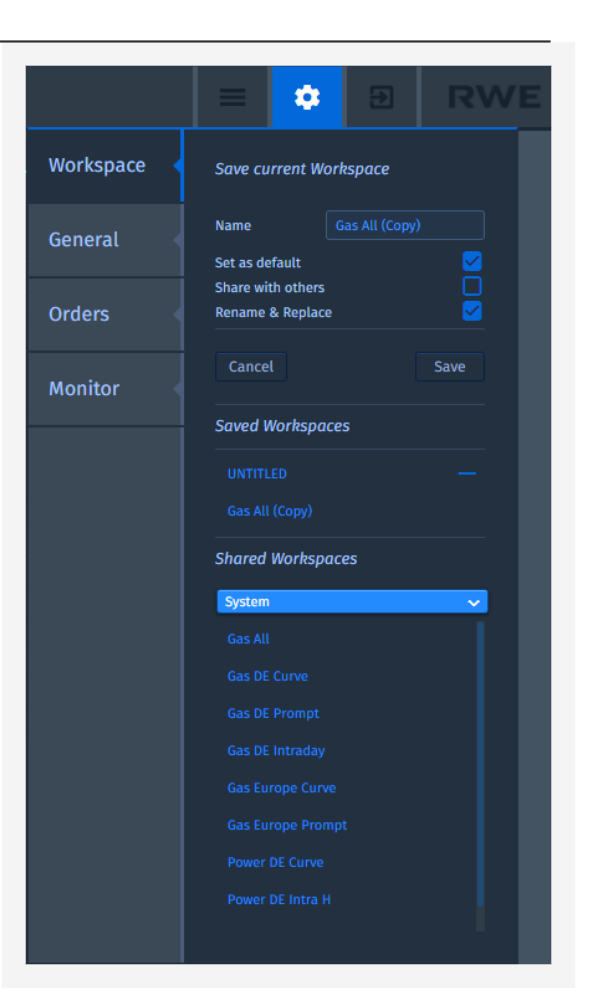

### Geteilte Workspaces

Um einen gemeinsamen "Workspace" zu öffnen, muss der Benutzer zunächst den Benutzer auswählen, der den gewünschten Arbeitsbereich besitzt. Nach Auswahl des Benutzers zeigt das System eine Liste aller freigegebenen "Workspaces" dieses Benutzers an. Durch die Auswahl eines gemeinsamen "Workspace" wird eine Kopie erstellt, die dann dem ausgewählten Benutzer gehört.

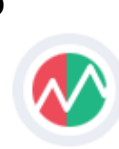

# <span id="page-26-0"></span>Über & Hilfe

Wenn Sie Unterstützung benötigen, schauen sie hier ….

### Über

Aus verschiedenen Gründen muss der Benutzer die Version und das letzte Update der Anwendung kennen. Dies wird im Abschnitt "Über" angezeigt, der über das Hamburger Menü erreichbar ist. Neben Versions- und Update-Informationen findet der Nutzer auch Links zu den neuesten Versionen von AGB, Datenschutz und Impressum.

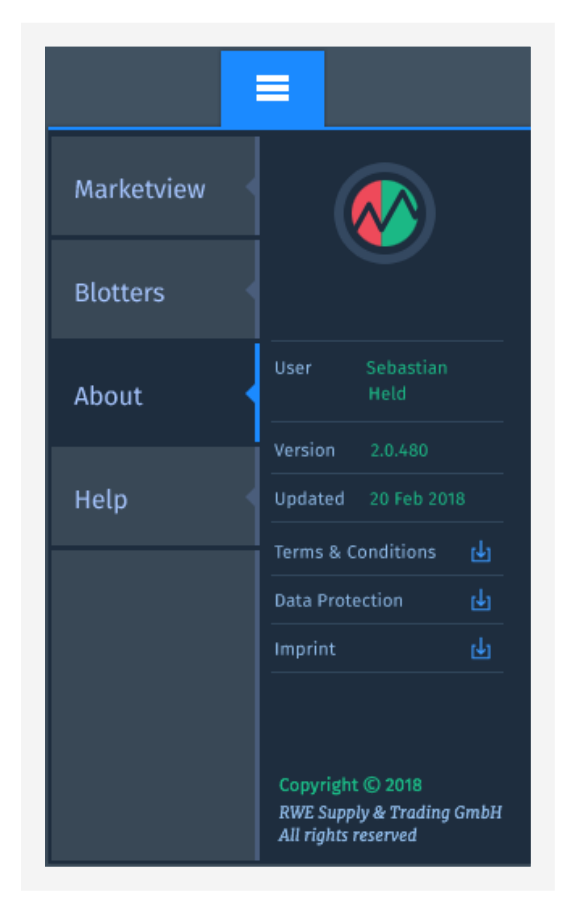

### Hilfe

Wir gehen davon aus, dass das Benutzerhandbuch die erste Hilfe für jeden Benutzer ist. Dazu haben wir auf den nächsten Seiten auch einige "Frequently Asked Questions" aufgenommen. Wenn das Benutzerhandbuch Ihr Problem nicht löst, kontaktieren Sie uns bitte.

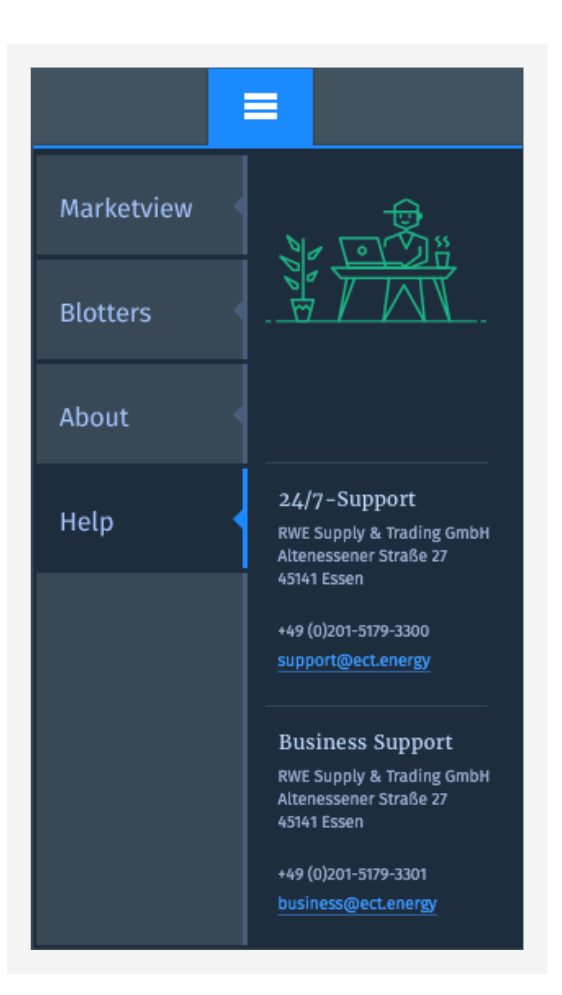

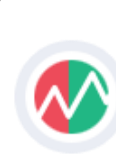

# <span id="page-27-0"></span>F·A·Qs

Hier sind einige der häufigsten Probleme, auf die unsere Kunden stoßen.

Ich kann live.ect.energy nicht über meinen Desktop erreichen. Stattdessen erhalte ich eine Fehlermeldung? Einige Probleme sind außerhalb Ihrer Reichweite. Wenn Sie nicht zu live.ect.energy gelangen können, kann es sein, dass Ihre Firewall-Einstellungen Sie daran hindern. In diesem Fall wenden Sie sich bitte an Ihre IT und fragen Sie nach der Aktivierung durch Neukonfiguration eines Ports.

Ich versuche mich über live.ect.energy einzuloggen, aber das System weist mich davon ab. Was ist denn los?

Wenn Sie ein neuer Kunde sind, ist es möglich, dass Ihr ursprüngliches Passwort abgelaufen ist. Das Initialpasswort hat eine Gültigkeit von 7 Tagen. In diesem Fall wenden Sie sich bitte an Ihren technischen Support und fragen Sie nach einem Reset Ihres Passwortes.

Ich wollte ein Angebot "GTC" aufgeben, aber ich kann es im Angebots-Blotter nicht als aktiven Auftrag sehen? Angebote gehen nie verloren, so dass es einen sehr guten Grund geben kann, warum Sie Ihr Angebot nicht als

aktives Angebot sehen. Um Ihr Angebot zu "finden", sollten Sie zunächst einen Blick in die anderen Registerkarten des Angebotsblotters werfen. Es ist möglich, dass sich das Angebot in der Registerkarte "Abgeschlossen" befindet. Dies würde bedeuten, dass das Angebot im Angebotsbereich lag, aber in Preis und Menge direkt mit anderen Angeboten im Angebotsbereich abgeglichen wurde.

Wenn Ihr Angebot nicht vorhanden ist, könnte es im Reiter "Nicht erfolgreich" sein. Es kann sein, dass Ihr Angebot unbeabsichtigt nicht als "GTC"-Angebot abgegeben wurde. Wenn das Angebot als "FOK" oder "IOC" eingereicht wurde, gab es kein anderes Angebot oder eine Reihe von Angeboten, die in Bezug auf Preis und Volumen mit Ihrem Begehren übereinstimmen.

Wenn diese FAQ Ihr Problem nicht gelöst hat, helfen wir Ihnen gerne weiter. Bitte kontaktieren Sie uns:

Technischer Support: ECT 24/7 Support [support@ect.enery](mailto:support@ect.enery) +49 – 201 – 5179 - 3300

Business Support: ECT Business Support [Business@ect.energy](mailto:Business@ect.energy) +49 – 201 – 5179 – 3301

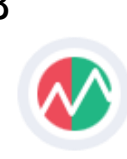

# **RWF**

# <span id="page-28-0"></span>Appendix: List of predefined Marketviews

Wählen Sie einen, der Ihren Bedürfnissen am besten entspricht und sind Sie innerhalb von Sekunden bereit!

### **Templates für GAS**

#### Gas All

Instruments: TTF High, NCG High, NCG Low, GPL High, GPL Low

Products: RoD, DayAhead, Saturday, Sunday, Weekend, BoM, Months, Quarters, Seasons, Years

#### Gas DE Curve

Instruments: NCG High, NCG Low, GPL High, GPL Low

Products: RoD, DayAhead, Saturday, Sunday, Weekend, BoM, Months, Quarters, Seasons, Years

#### Gas DE Prompt

Instruments: NCG High, NCG Low, GPL High, GPL Low

Products: RoD, DayAhead, Saturday, Sunday, Weekend, BoM

#### Gas DE Intraday

Instruments: NCG High, NCG Low, GPL High, GPL Low

Products: RoD, Current Hour, Hours

#### Gas Europe Curve

Instruments: TTF High, NCG High, NCG Low, GPL High, GPL Low

Products: RoD, Current Hour, Hours

#### Gas Europe Prompt

**Instruments** TTF High. NCG High, NCG Low, GPL High, GPL Low

Products:

RoD, Current Hour, Hours

### ECT User Guide 2.0 (Kundenversion) 29

### **Templates für POWER**

#### Power DE Curve

Instruments: German Power in Amprion, 50 Hertz, Tennet, TransnetBW

Products: Days, Weeks, Weekends, Months, Quarters, Years

#### Power DE Intra H

Instruments: German Power in Amprion, 50 Hertz, Tennet, TransnetBW

Products: Hours

#### Power Europe Intra H

Instruments: German Power (in Amprion, 50 Hertz, Tennet, TransnetBW), Belgium Power (in Elia), Dutch Power (in TennetNL)

Products: **Hours** 

#### Power DE Intra QH

Instruments: German Power in Amprion, 50 Hertz, Tennet, TransnetBW

Products: RoD, DayAhead, Saturday, Sunday, Weekend, BoM, Months, Quarters, Seasons, Years

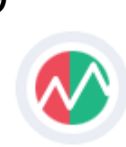

# Glossar

#### <span id="page-29-0"></span>**API**

Ein **A**pplication **P**rogramming **I**nterface ist eine Reihe von Unterprogrammdefinitionen, Protokollen und Werkzeugen zur Erstellung von Anwendungssoftware.

#### **AON**

**A**ll-**O**r-**N**othing ist eine Auftragsart, die im Auftragsbuch ruht. Ein AON-Auftrag bleibt so lange im Orderbuch, wie er nicht storniert wird. AON-Aufträge können nicht teilweise ausgeführt werden.

#### **FOK**

**F**ill-**O**r-**K**ill ist eine Auftragsart, die nicht im Auftragsbuch steht. Es versucht, Aufträge im Auftragsbuch nach Preis- und Mengenpriorität anzugreifen. Auf dieser Grundlage kann ein FOK-Auftrag nur mit anderen übereinstimmen oder verfallen. Teilausführungen sind nicht möglich.

#### **GTC**

**G**ood-**T**ill-**C**ancelled ist eine Auftragsart, die im Auftragsbuch ruht. Ein GTC-Auftrag bleibt so lange im Auftragsbuch, wie er nicht storniert wird. GTC-Aufträge können teilweise ausgeführt werden.

#### **IOC**

**I**mmediate-**O**r-**C**ancelled ist eine Auftragsart, die nicht im Auftragsbuch ruht. Es wird versucht, andere Aufträge im Auftragsbuch auf Basis der Preispriorität anzugreifen. Die Volumenpriorität wird nicht geprüft, da ein IOC-Auftrag zu einer Teilausführung führen kann.

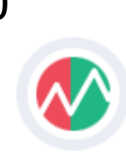